Submitting data on eBird mobile

13:05  $-120$ Entering data on the eBird mobile app is similar to the desktop site, but with a few perks. It allows you to enter the data immediately – no transcribing data when you get home from notebook to computer - and it records the precise location, the date, time, duration, and length of the checklist automatically. **Current Trip: 72 Species** First, download the app onto your phone and sign in – the process for this will be the same as for the other apps on your phone. Next, and this is important, **select the correct portal**. If you skip this step, none of your observations will count ℒ 圖 ≔ towards BBA3! Select the 'gear' icon in the My eBird Checklists Trips bottom right. ❸ ☆ The CornellLab<sup>S</sup> 13:05  $\mathbf{d} \cdot \mathbf{e}$ Done Settings ACCOUNT **Bird Nird** PORTAL eBird SPECIES NAME DISPLAY Show Name As Common Name > Show subspecies Now, select the 'Portal' option.Learn more about common name languages COMMON NAME LANGUAGE English (United States) UNITS Distance **Miles** 

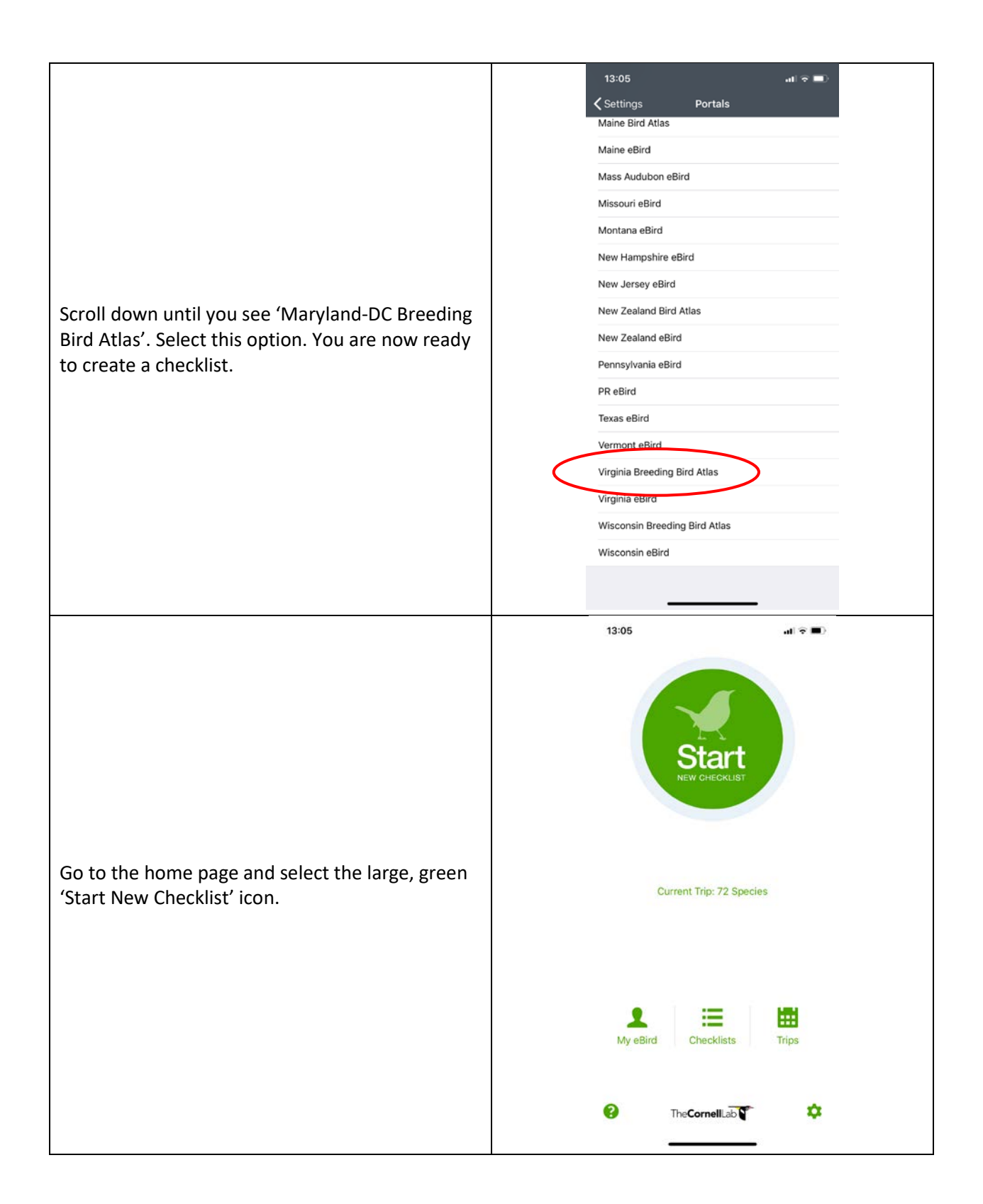

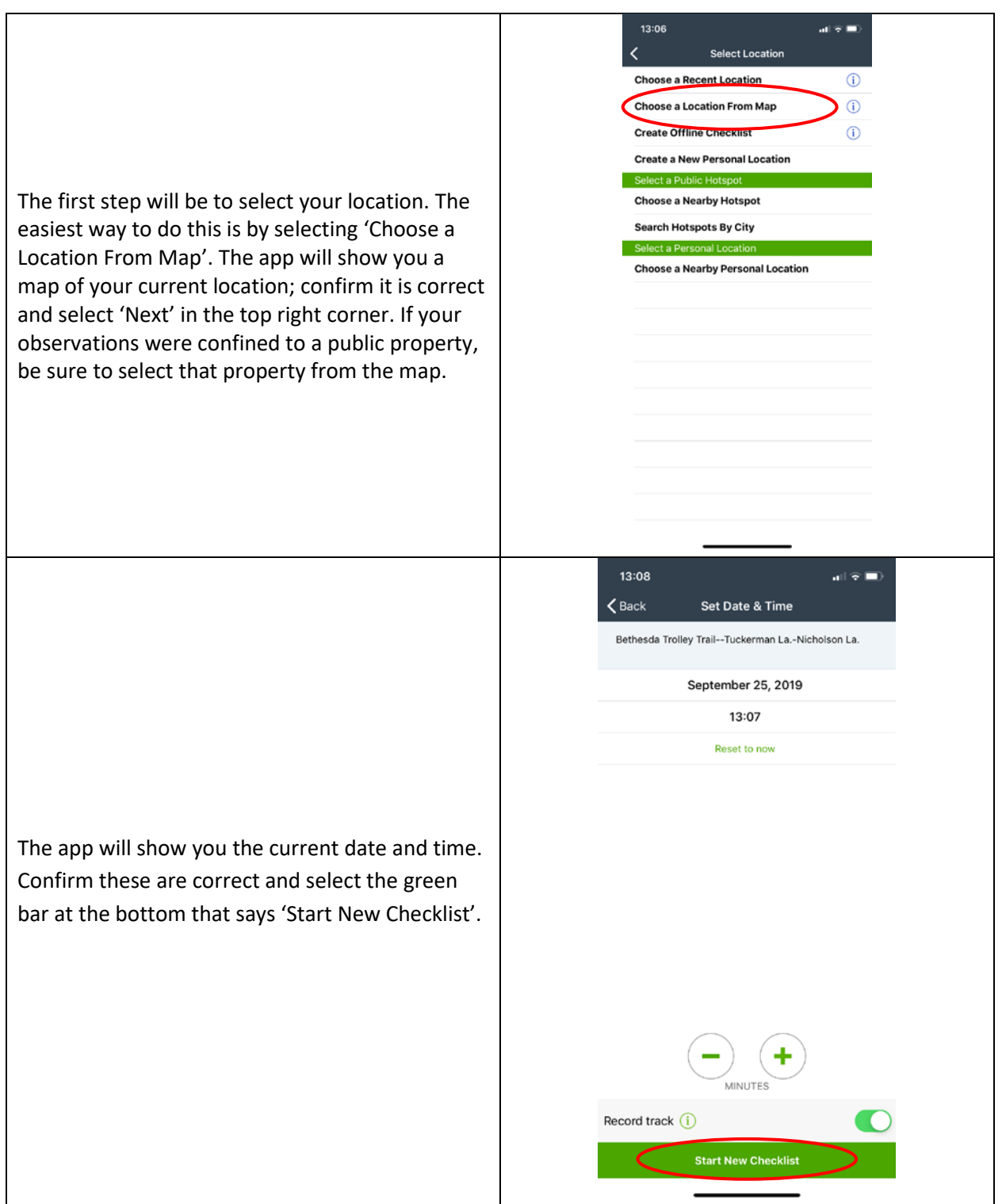

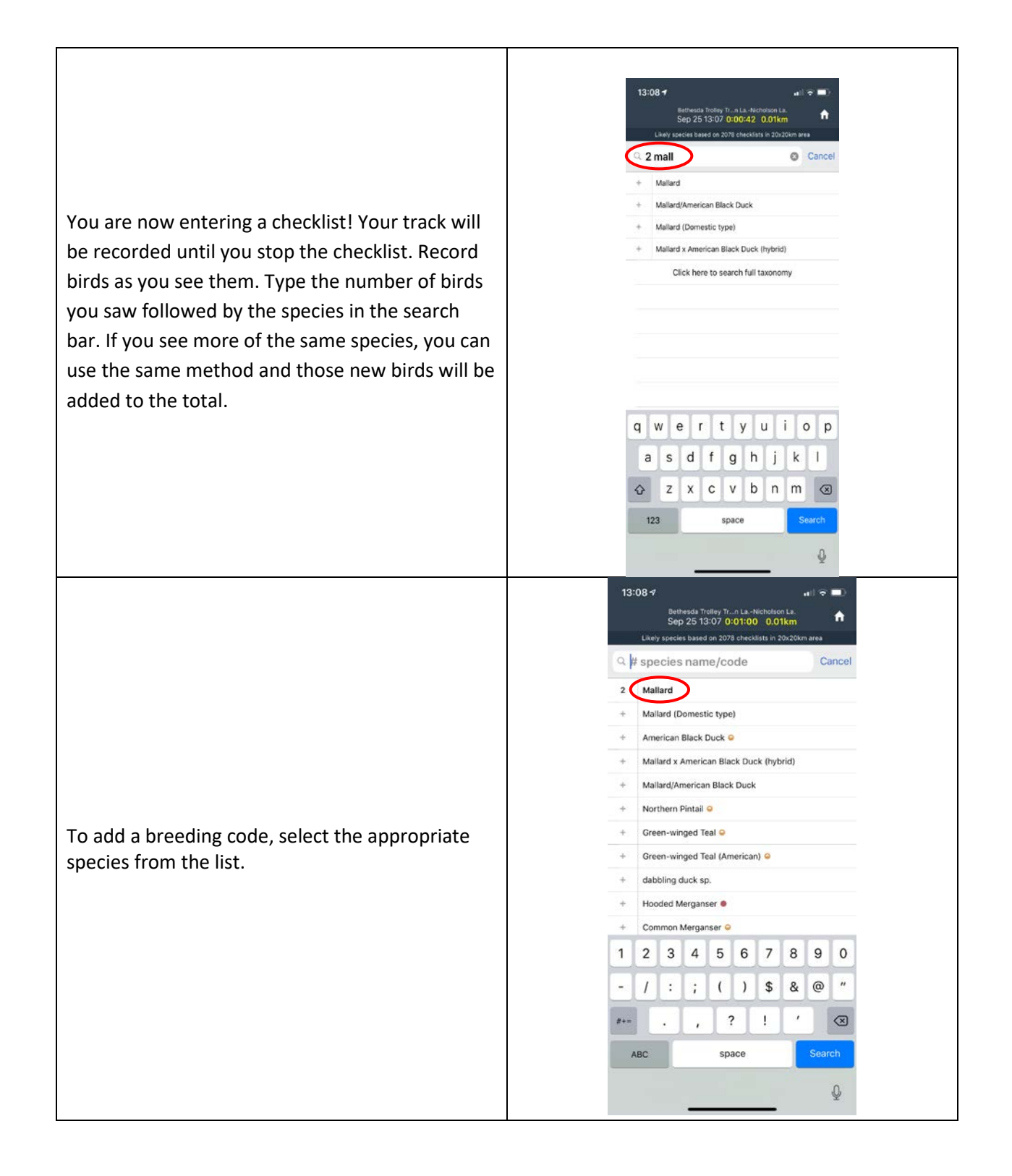

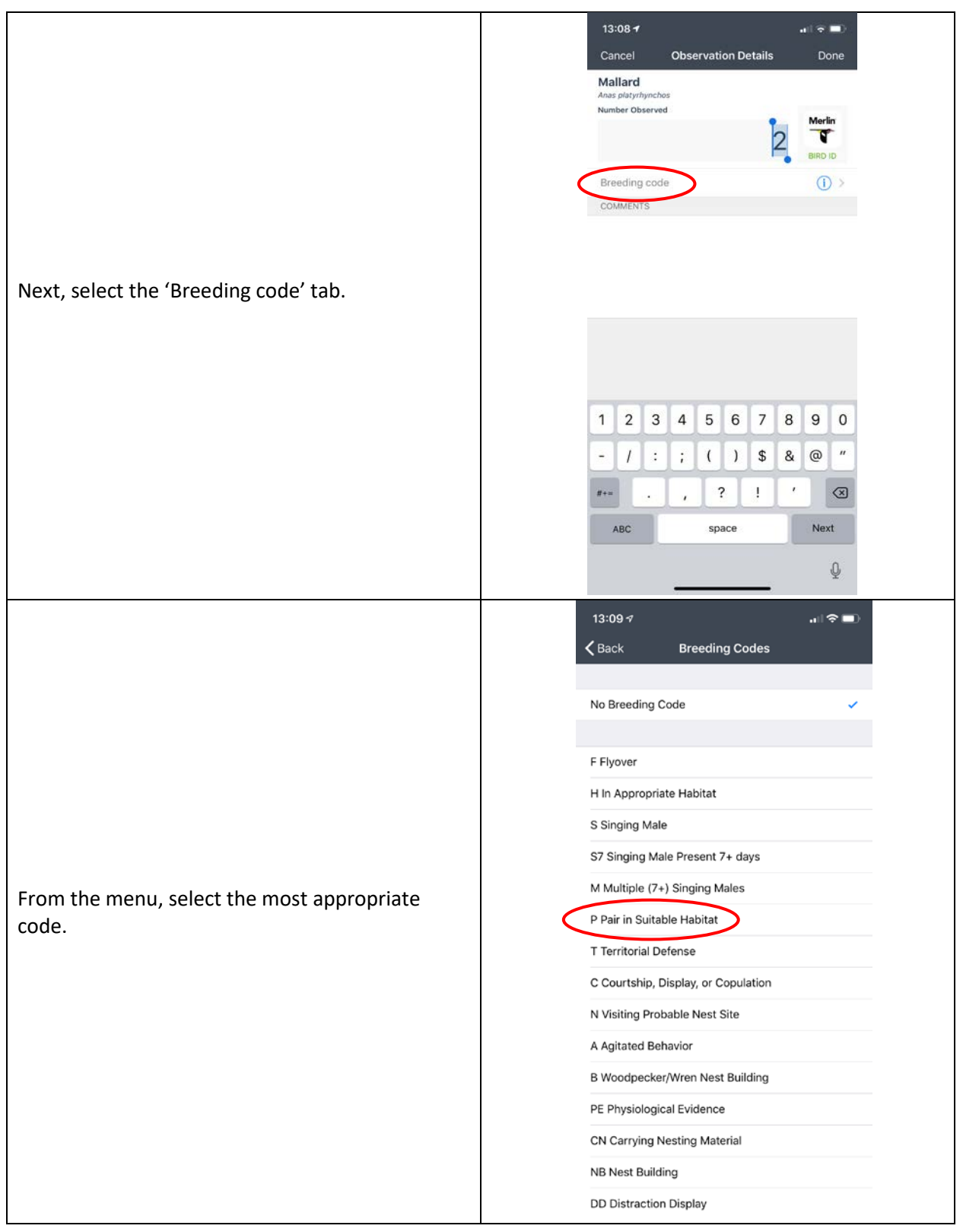

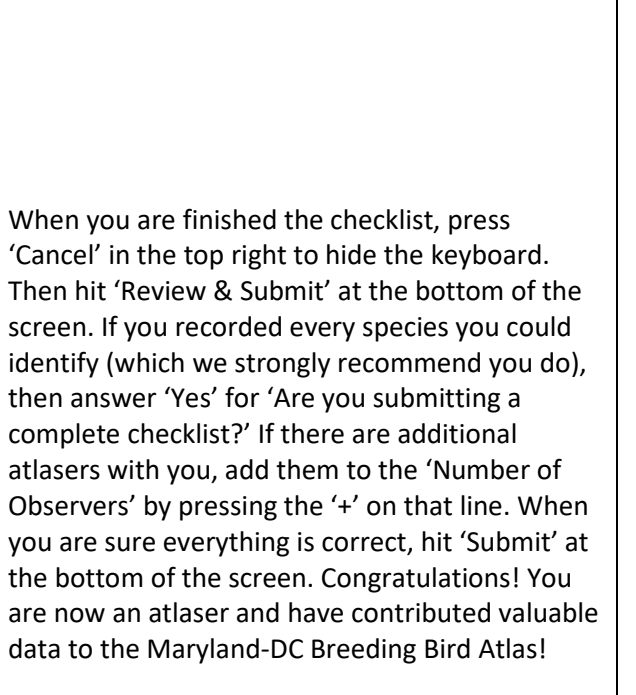

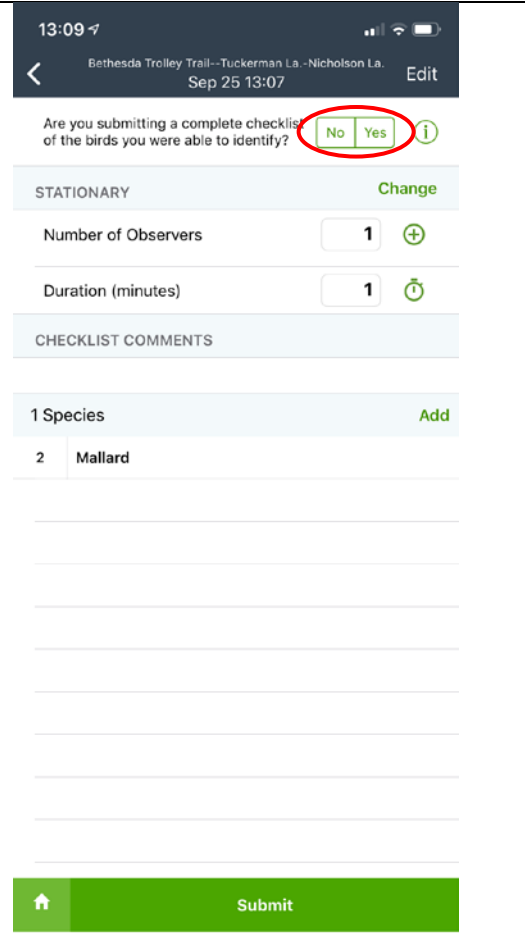